## 超星学习通平台注册登录流程

一、 移动端:学习通下载、安装及登录

1. 应用商店搜索"学习通", 即可下载安装学习通 APP, 安装完 成后,首次使用的用户不需要自行注册。学习时间开始后,可直接 登录使用(账号: 手机号, 密码: s654321s)。

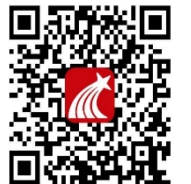

超星学习通 ann

2.登录完成之后,教师(首次使用/已有账号)在学习通首页右 上角,输入邀请码: cfdzju,进入浙江大学医学院教师发展中心, 选择我的研修模块,进入研修任务学习。每门课程学习结束后,需 填写学习心得/测试可获得相应学分。

3. 若在我的研修模块以外任何方式进行视频观看, 学分不计入 统计。

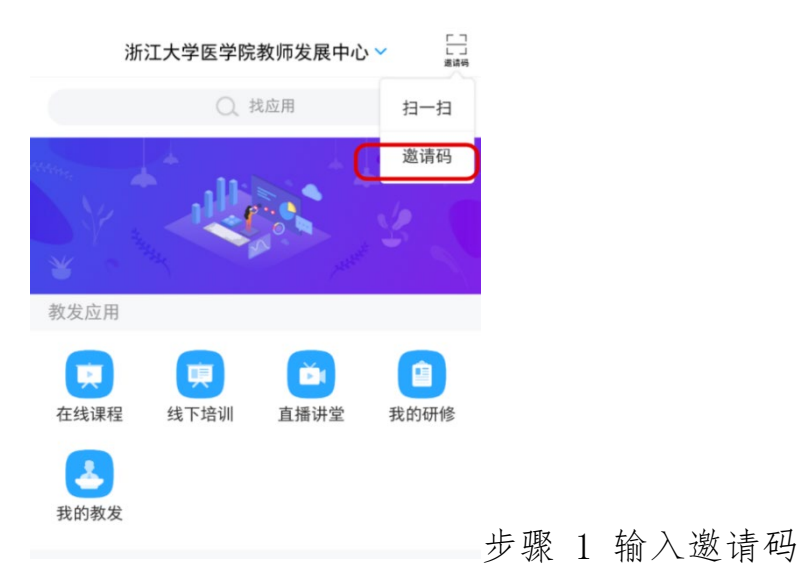

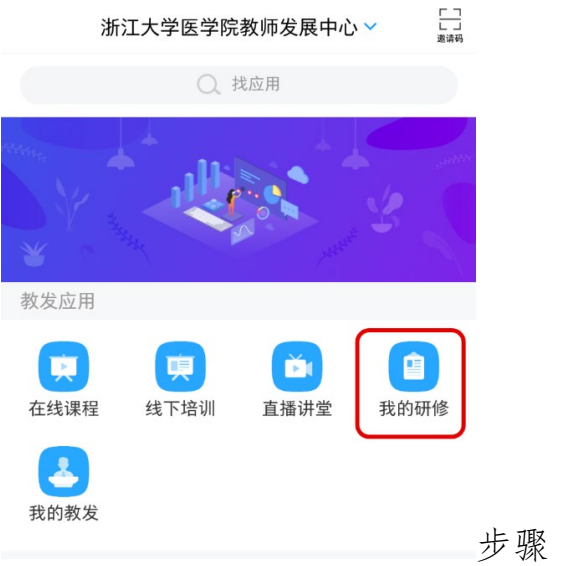

步骤 2 选择我的研修

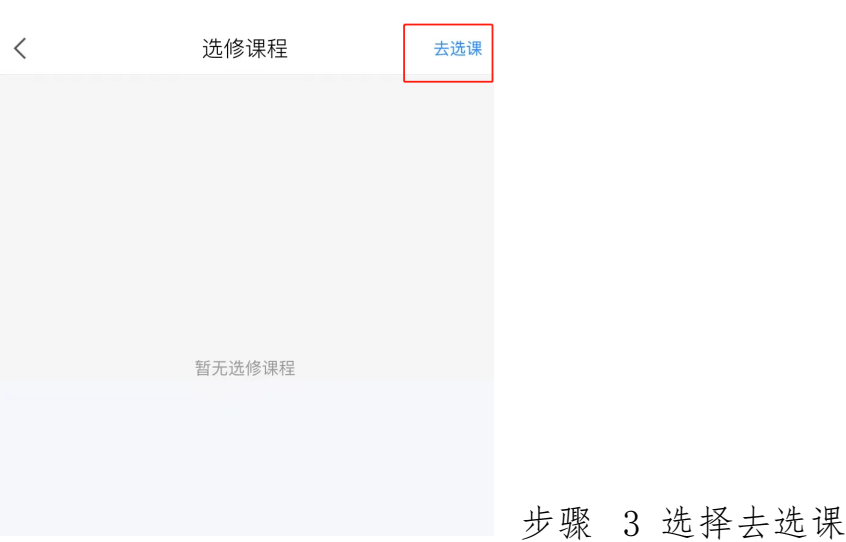

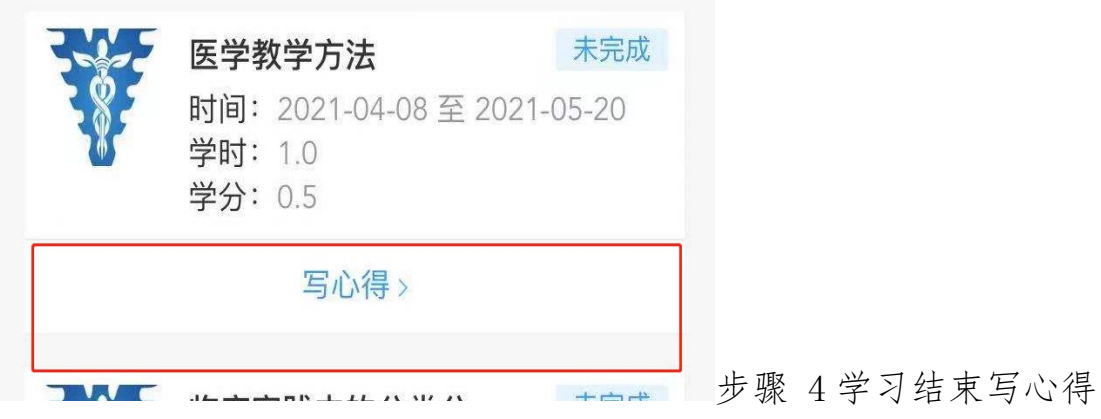

## 二、 PC 网页登录学习

1. PC 网页端,浏览器地址栏中输入 [https://zjucfd.mh.chaoxing.com](https://zjucfd.mh.chaoxing.com/),打开浙江大学医学院教发中心门 户,右上角点击登录。

可直接使用手机学习通扫描二维码登录,也可使用手机号码、 密码登录。

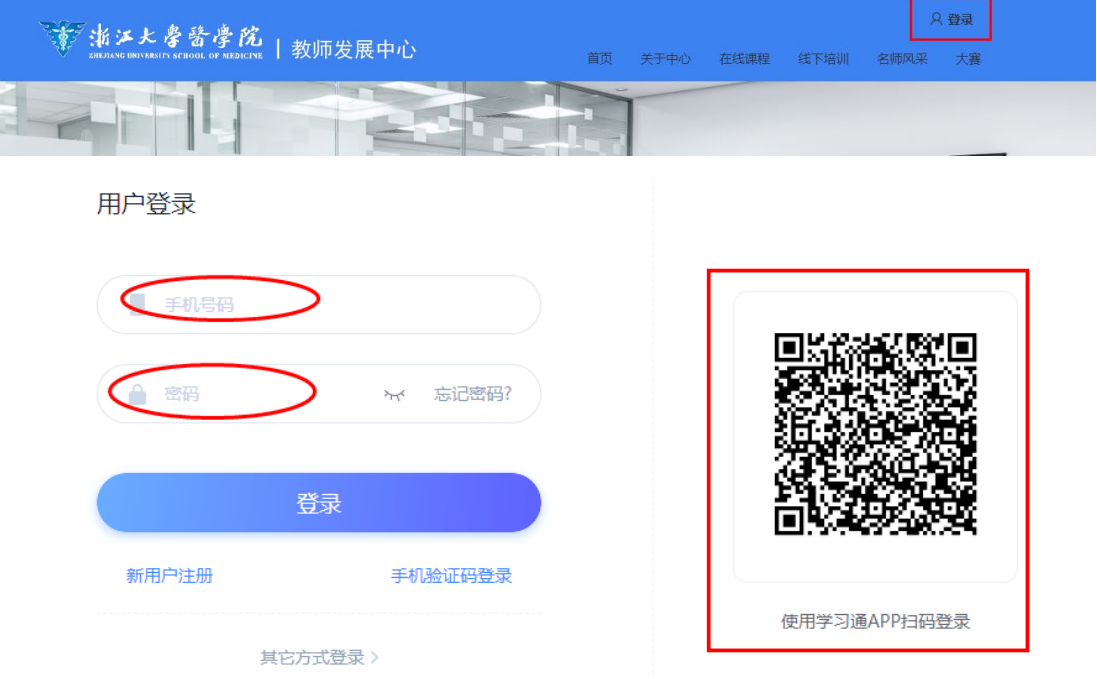

## 2.登录之后,右上角原登录地址选择进入空间

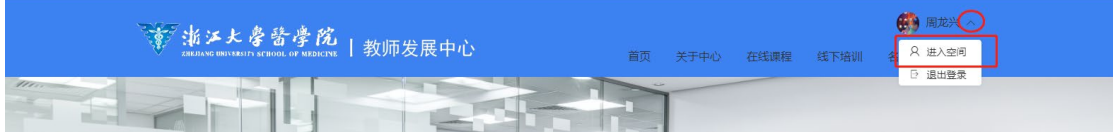

## 3.进入个人空间,左侧菜单栏选择我的研修,自主完成研修计划

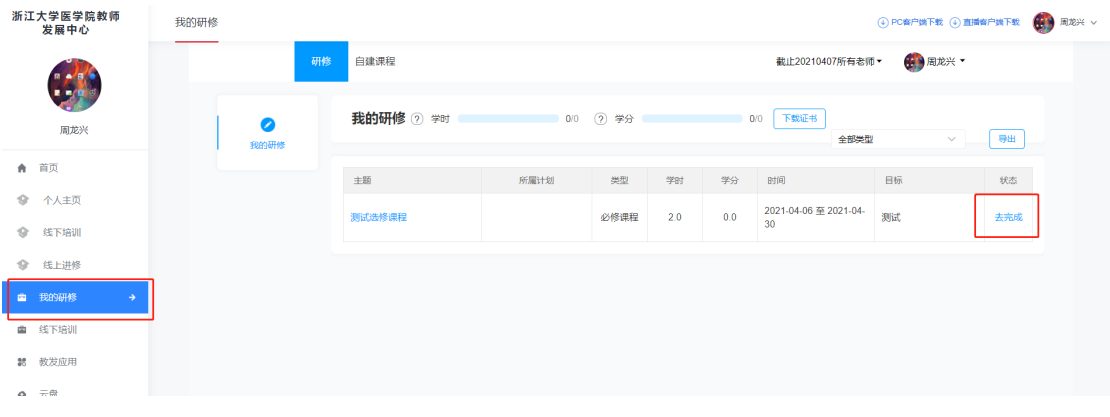